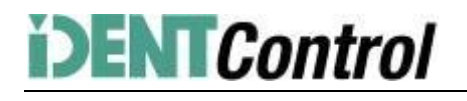

## **Inbetriebnahme IDENTControl Compact IC-KP2-2HB6-V15B Profibus-DP an Siemens S7 Steuerung**

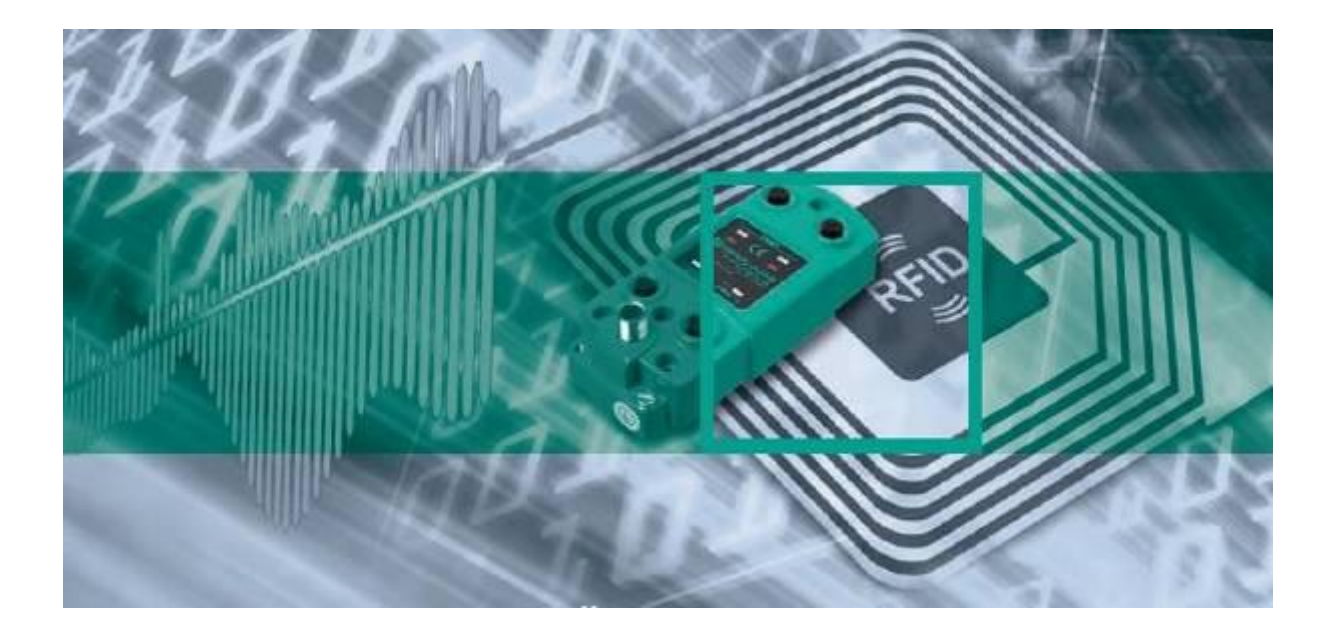

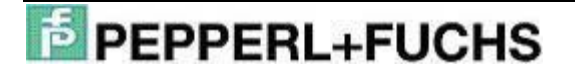

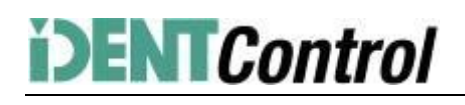

### **Inhaltsverzeichnis**

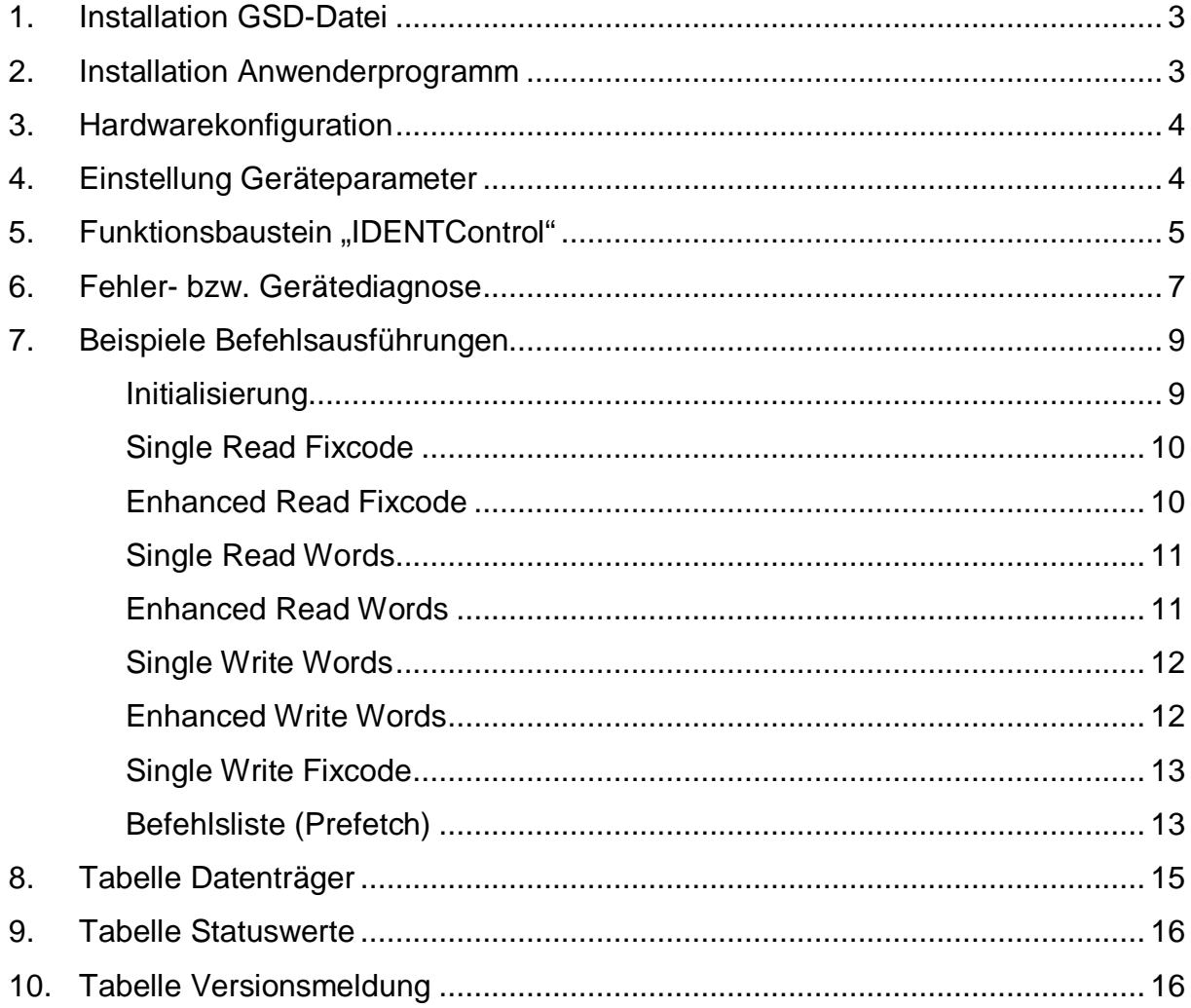

### **1. Installation GSD-Datei**

Vor der ersten Inbetriebnahme des Identifikationssystems IDENTControl ist zunächst die GSD-Datei zu installieren. Die GSD-Datei kann der dem Produkt beiliegenden CD "Identifikationssysteme" entnommen werden. Alternativ kann die Datei via Internet runtergeladen werden.

### [www.pepperl-fuchs.com](http://www.pepperl-fuchs.com)

(Produktsuche à IC-KP2-2HB6-V15B à 1831466.zip)

Dazu muss innerhalb der Simatic Hardwarekonfiguration der Menüpunkt "Extras" à "GSD-Datei installieren…" aufgerufen werden.

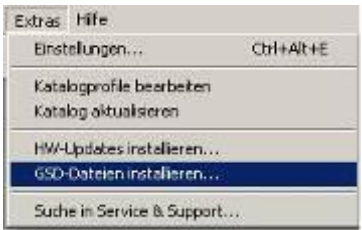

Anschließend die GSD-Datei aus dem Quellverzeichnis auswählen.

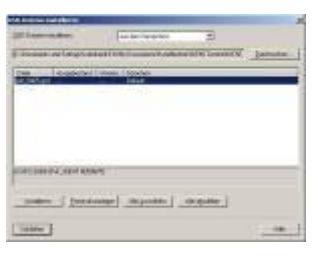

Die GSD-Datei wird durch den Menüpunkt "Extras" à "Katalog aktualisieren" in den Hardwarekatalog übernommen.

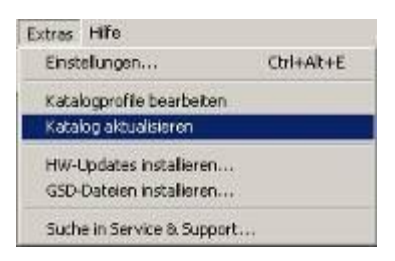

### **2. Installation Anwenderprogramm**

Für die Installation des Anwenderprogramms muss zunächst die Datei "IC-KP2-2HB6.zip" entpackt werden. Dazu innerhalb des SIMATIC Managers den Menüpunkt "Datei" à "Dearchivieren..." anwählen. Anschließend die Datei markieren und über "Öffnen" bestätigen sowie den zugehörigen Ablagepfad bestimmen. Nach erfolgreich durchgeführter Installation erscheint das Anwenderprogramm innerhalb des SIMATIC Managers.

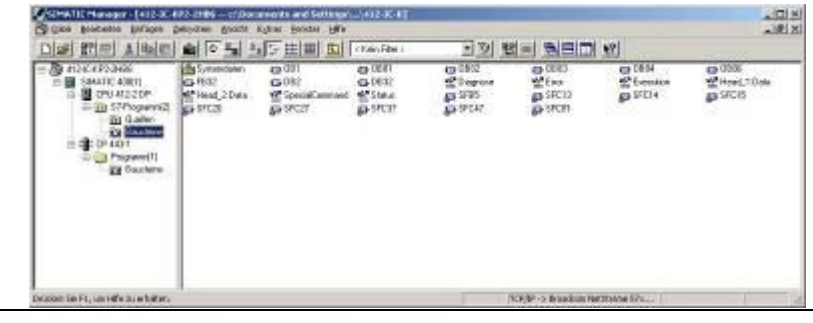

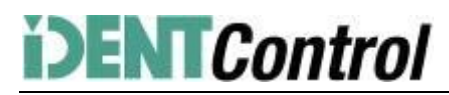

#### **3. Hardwarekonfiguration**

Innerhalb der Hardwarekonfiguration kann das Anwenderprogramm auf die vorhandenen Steuerungskomponenten angepasst werden.

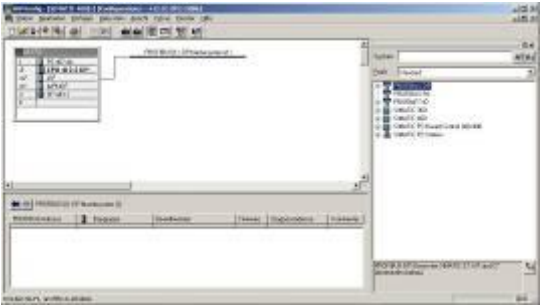

Anschließend erfolgt die Anbindung der IDENTControl an das Profibus Mastersystem. Dazu muss das Symbol "IC-KP2-2HB6" aus den Hardwarekatalog via "Drag`n'Drop" auf das Mastersystem gezogen werden. Anschließend wird die Telegrammlänge durch die Kommunikationsmodule (z.B. In/Out 64 Byte) definiert. Das Modul muss einen Slot zugewiesen werden.

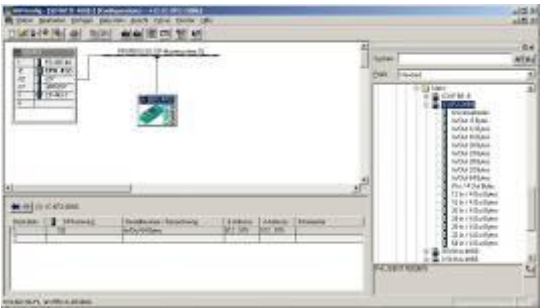

Sollte der Funktionsbaustein in ein anderes Applikationsprogramm übertragen werden, so empfiehlt es sich die Symboltabelle ebenfalls in das neue Programm zu kopieren. Dadurch wird die Arbeit mit den Symbolinformationen unterstützt.

#### **4. Einstellung Geräteparameter**

Die Geräteparameter können durch Doppelklick auf das Gerätesymbol der IDENTControl aufgerufen werden.

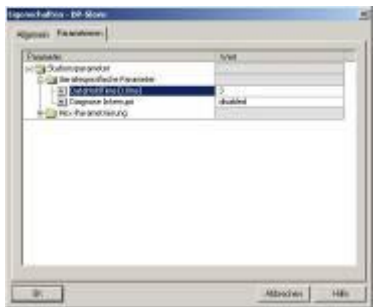

Der gerätespezifische Parameter "Data Hold Time" (DHT) beschreibt die Datenhaltezeit innerhalb des Ausgangsdatenfeldes der IDENTControl. Die DHT sollte den doppelten Wert der Zykluszeit der Steuerung aufweisen.

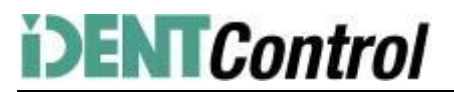

### **5.** Funktionsbaustein "IDENTControl"

Der Aufruf des Funktionsbausteins und des zugehörigen Instanzdatenbausteins erfolgt durch:

Call "IDENTControl", "InstDB" (Symbolische Darstellung)

Bzw.

Call FB32, DB32

Werden mehrere Auswerteeinheiten IDENTControl an die Steuerung angebunden, so können die erforderlichen Instanzdatenbausteine durch die Call-Anweisung erzeugt werden.

Call FB32, DB33

Call FB32, DB34 usw.

Nachfolgendes Bild zeigt den Aufruf der Funktion und die zu parametrierenden Variablen.

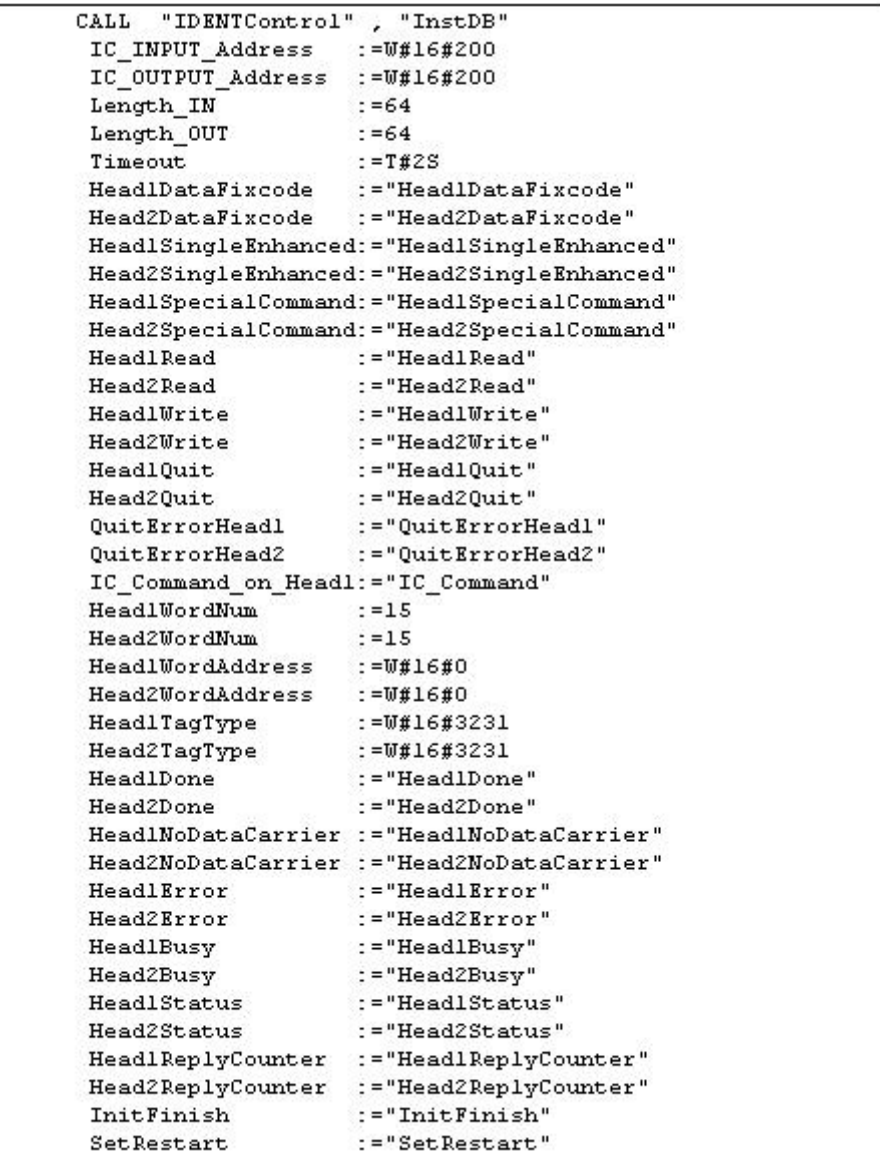

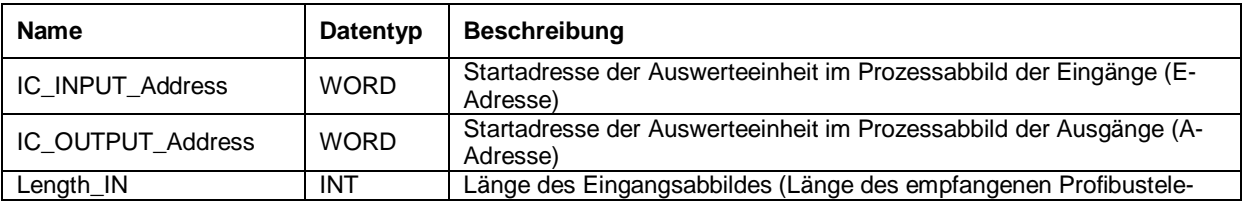

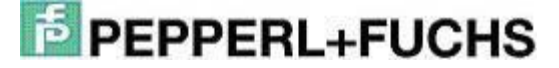

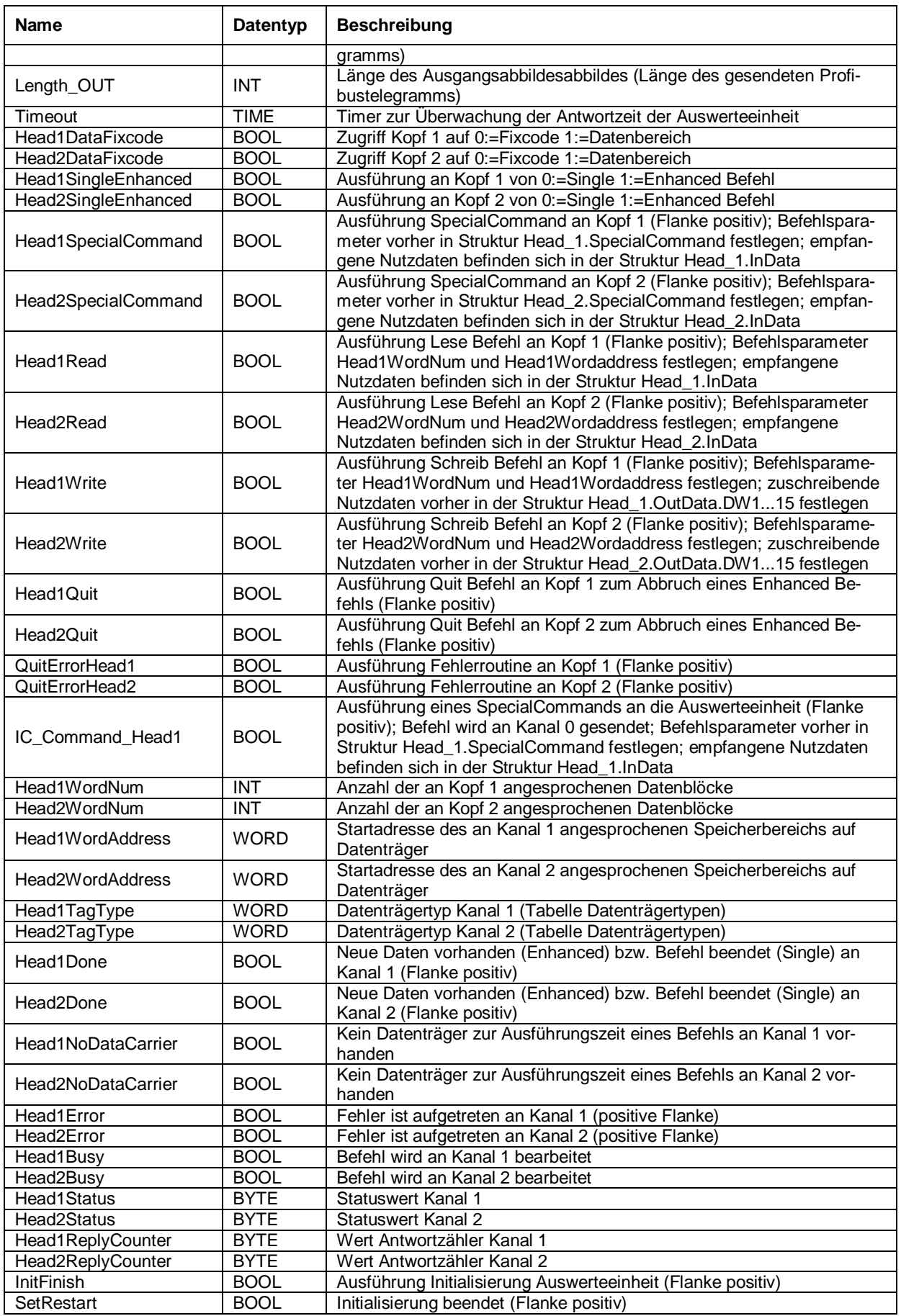

Beispiel für die Einstellung der Kommunikationsparameter:

In der Hardwarekonfiguration wurde das Kommunikationsmodul "64In / 64 Out Bytes" ausgewählt. Das Prozessabbild der Eingänge (E-Adresse) beginnt bei Adresse 512 und endet nach der Adresse 575 und hat eine Länge von 64 Byte. Das Prozessabbild der Ausgänge (A-Adresse) beginnt bei der Adresse 512 und endet nach der Adresse 575. Dadurch ergibt sich folgende Parametrierung für den Funktionsbaustein:

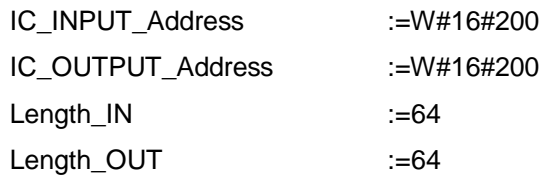

### Anmerkung:

Bei der Auswahl eines Kommunikationsmoduls für den reinen Lesebetrieb (z.B. "64 In / 4 Out Bytes") muss die Ausgangsadresse ("IC\_OUTPUT\_Address") vollständig innerhalb des Prozessabbildes liegen. Bei CPUs der Baureihe S7-300 hat der A-Bereich eine Länge von 0 bis 256. Die Baureihe S7- 400 hat ein Prozessabbild der Ausgänge mit einer Länge von 0 bis 512.

Bitte beachten Sie die maximal mögliche Telegrammlänge der verwendeten CPU. Die CPU S7-315- 2DP ist für eine maximale Telegrammlänge von 32 Bytes ausgelegt. Die CPUs der Baureihe S7-400 sind für eine Telegrammlänge von 64 Bytes ausgelegt.

### **6. Fehler- bzw. Gerätediagnose**

Bei der Inbetriebnahme des Bausteins (Initialisierung) treten die Mehrzahl der Fehler auf. Wird nach dem Start der Initialisierung (Flanke positiv auf SetRestart) das Bit InitFinish nicht automatisch gesetzt, so ist bei der Durchführung der Initialisierung ein Fehler aufgetreten. Hauptursache ist eine unterschiedliche Parametrierung der Hardwarekonfiguration innerhalb des Simatic Hardwaremanagers und der Parametrierung des E/A-Bereichs bzw. der Telegrammlänge am Funktionsbaustein. Es ist ebenfalls der eingestellte Datenträgertyp (Head1(2)TagType) zu überprüfen.

Eine weitere Fehlermöglichkeit besteht bei der Ausführung von Befehlen. Sobald hier ein Fehler auftritt wird das Bit Head1(2)Error gesetzt. Anschließend kann mit Hilfe der aufgelisteten Fehlertabelle eine Diagnose durchgeführt werden. Ursachen für Fehler können bei falschen Befehlsparametern (besonderst bei SpecialCommand) oder falsch eingestellten Datenträgertyp liegen. Ein falscher Befehlsparameter wird durch den Statuswert (Head1(2)Status) 04hex signalisiert.

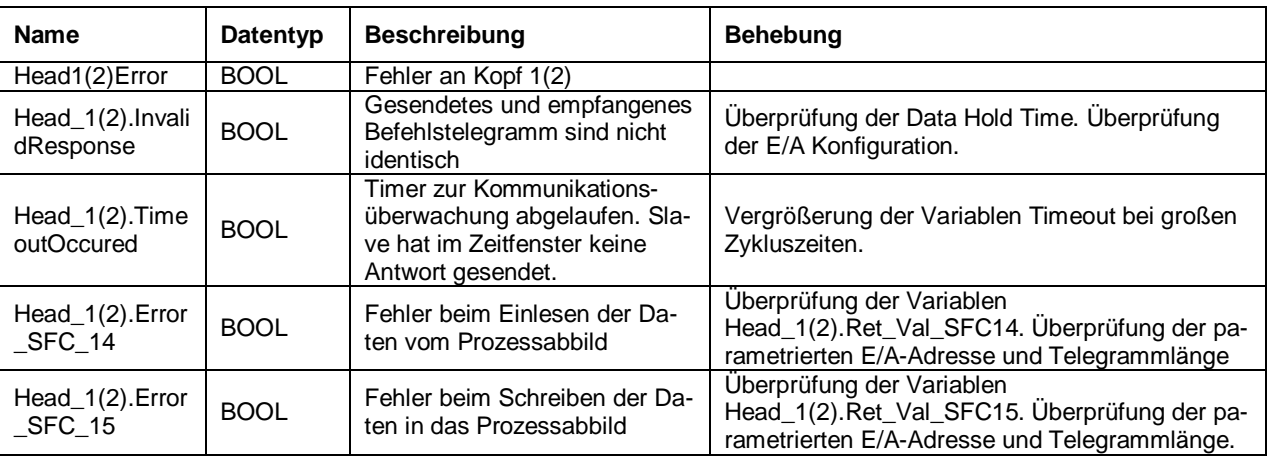

IC-KP2-2HB6-V15B an S7 Steuerung

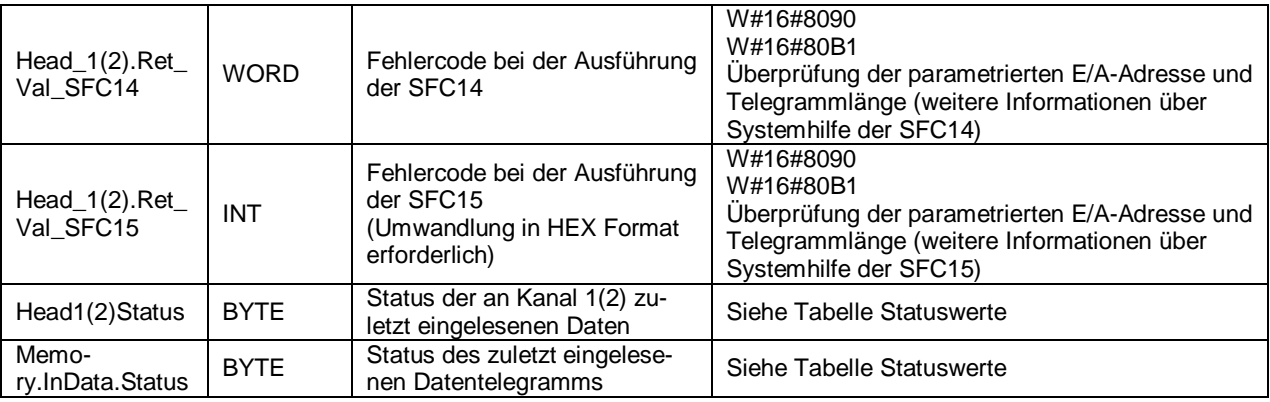

Die Diagnosedaten (Slave-Diagnose) für die Auswerteeinheit IDENTControl werden mit Hilfe der Systemfunktion SFC13"DPNRM\_DG" von der Diagnoseadresse eingelesen. Diese Adresse wird bei der Konfiguration des Slaves automatisch vergeben und kann durch Doppelklick auf das Symbol der I-DENTControl abgerufen werden.

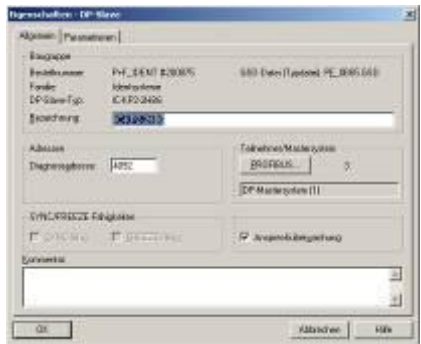

Die Länge der Diagnosedaten beträgt 48 Byte. Im Anwenderprogramm werden die Diagnosedaten innerhalb des DB2 abgelegt. Es ist zu empfehlen in das Steuerungsprogramm der Applikation diesen Diagnoseaufruf zu übernehmen. Dadurch lassen sich verschiedene Geräteparameter (u.a. Softwarestände) leicht abfragen. Nachfolgend ist das Beispiel zum Aufruf der Diagnose von der Adresse 4092 (=FFChex).

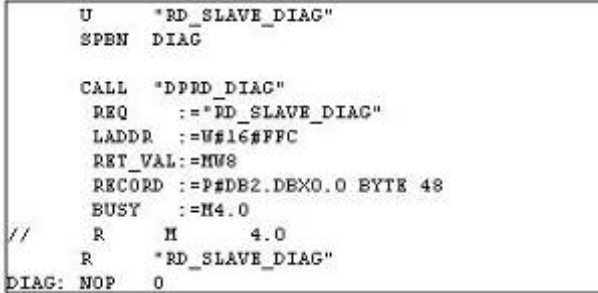

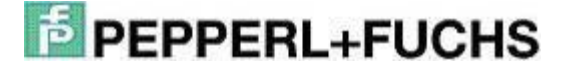

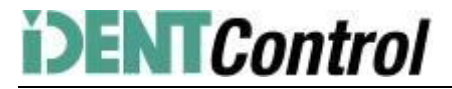

### **7. Beispiele Befehlsausführungen**

Initialisierung: (mit Datenträgertyp IPC03)

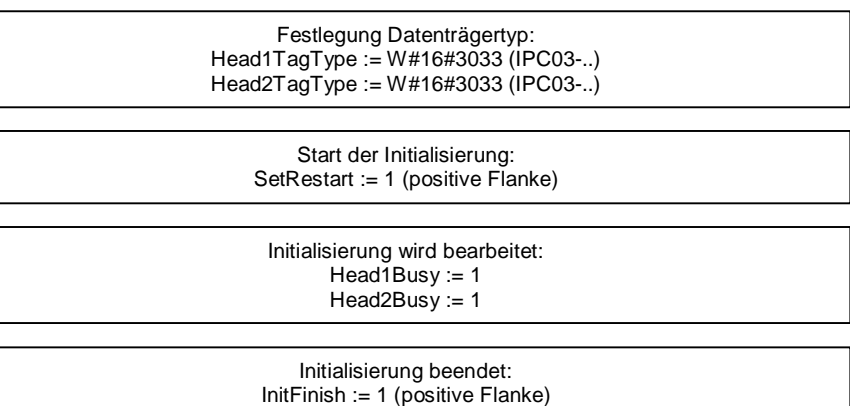

Head1Done := 1

Head2Done := 1

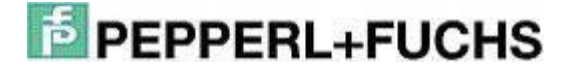

### Single Read Fixcode: (Kopf 1)

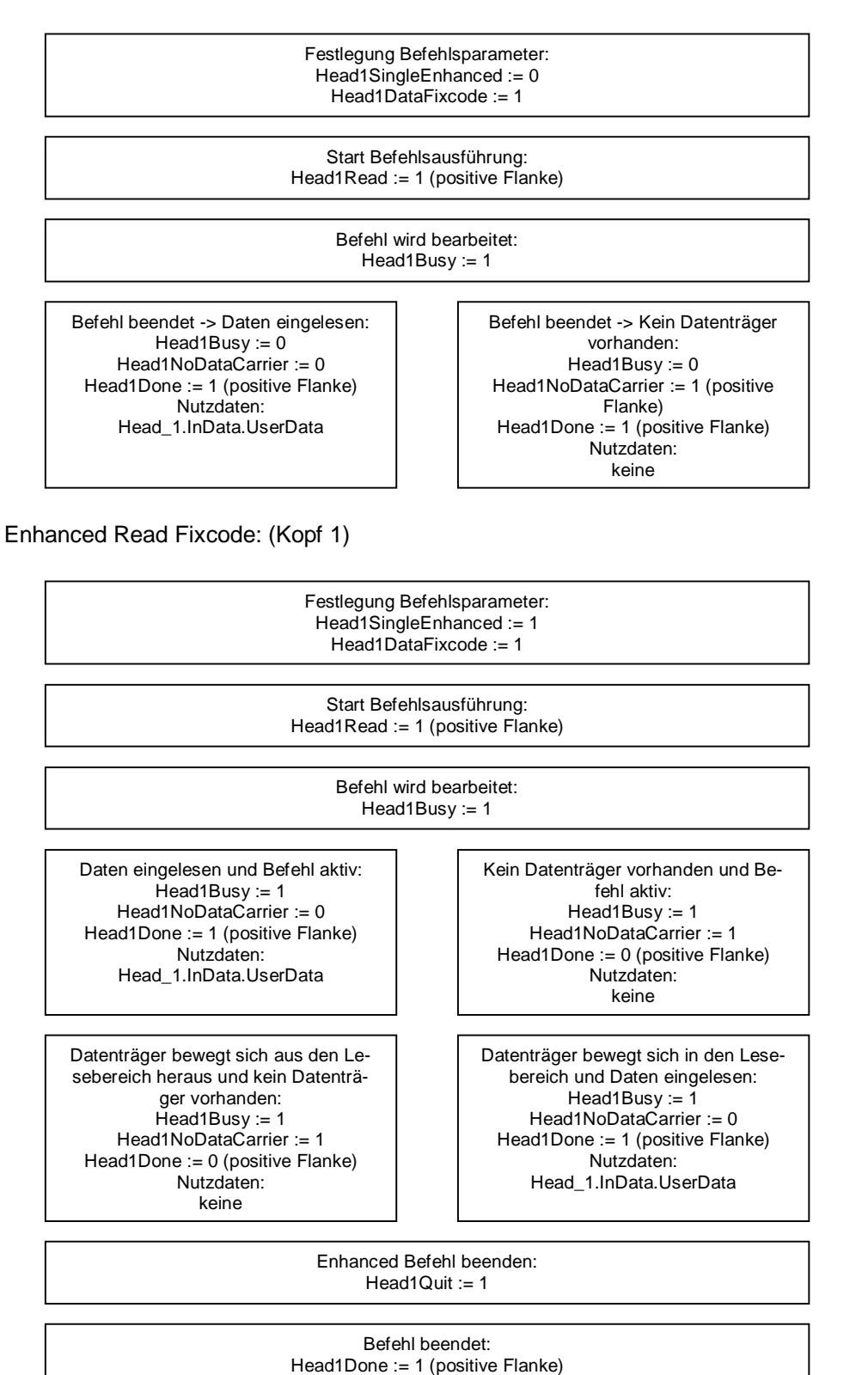

 $Head1B$ usv := 0

Single Read Words: (Kopf 1; 15 Blöcke ab Adresse 0)

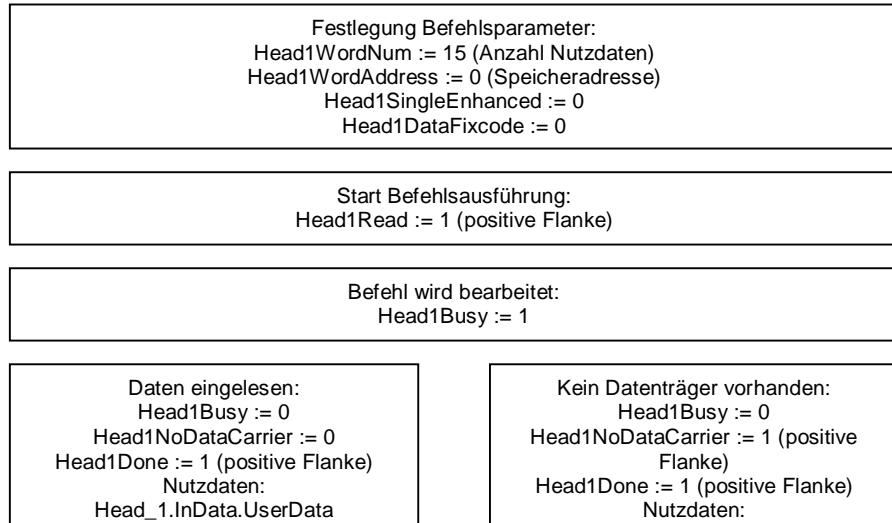

keine

Enhanced Read Words: (Kopf 1; 15 Blöcke ab Adresse 0)

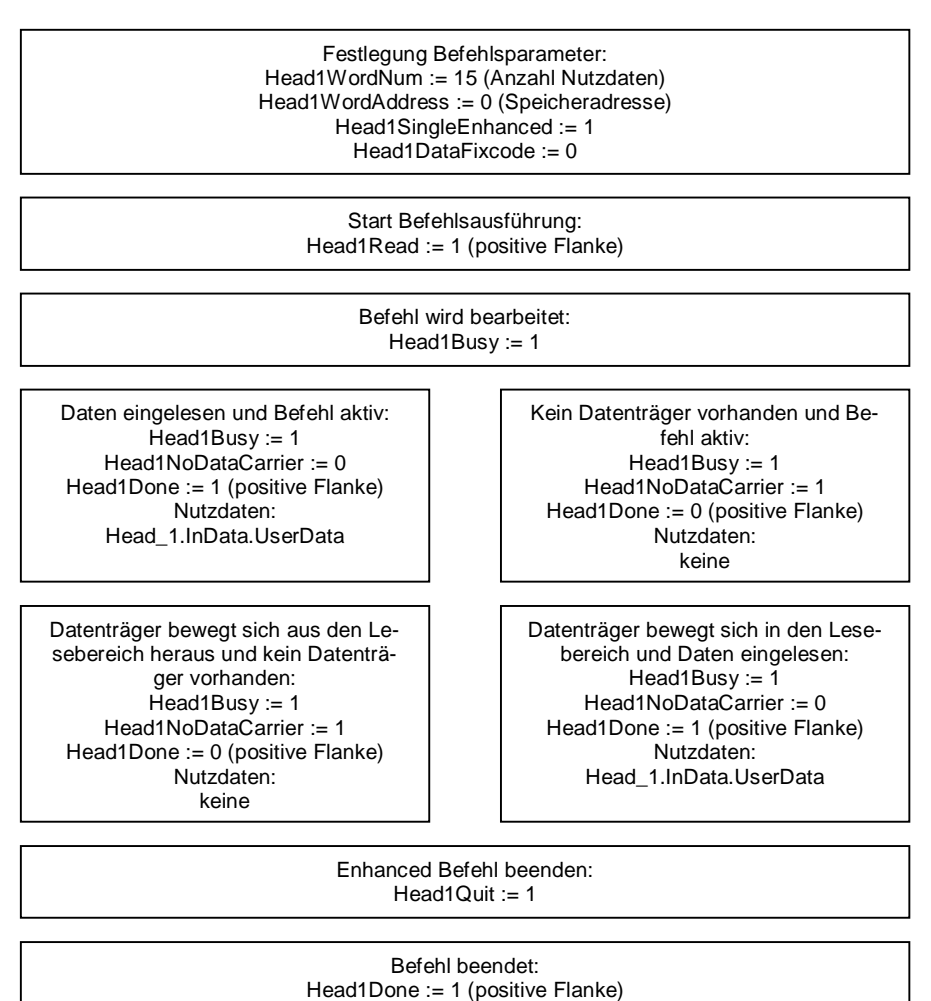

Head1Busy := 0

Single Write Words: (Kopf 1; 15 Blöcke ab Adresse 0)

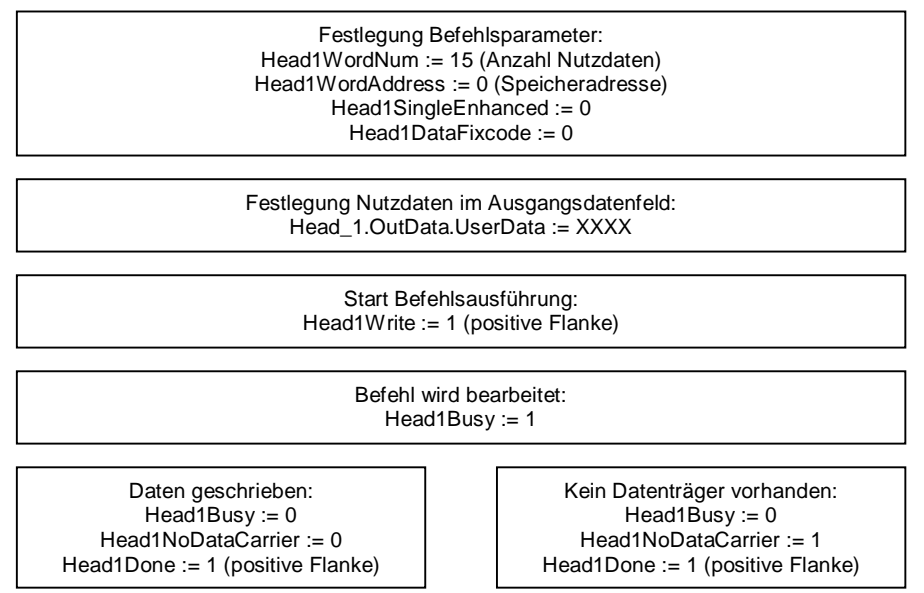

Enhanced Write Words: (Kopf 1; 15 Blöcke ab Adresse 0)

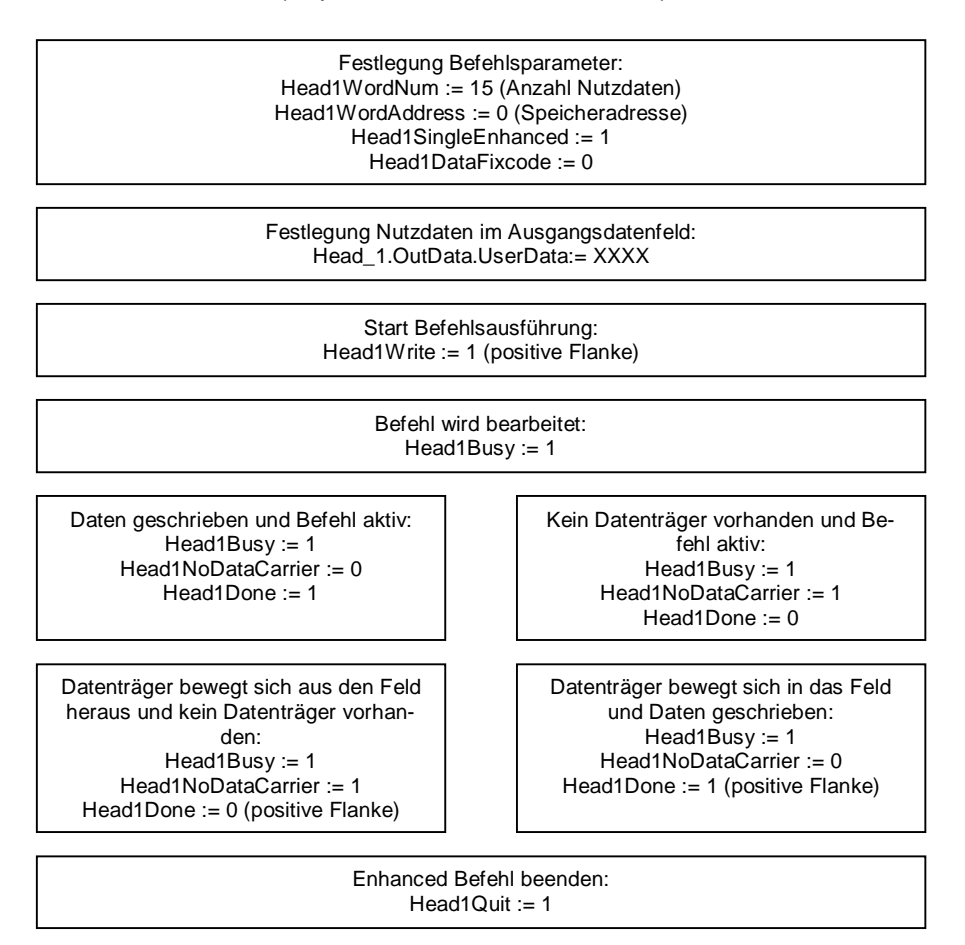

Befehl beendet: Head1Done := 1 (positive Flanke) Head1Busy :=  $0$ 

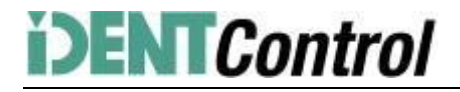

Single Write Fixcode: (Kopf 1; IPC11)

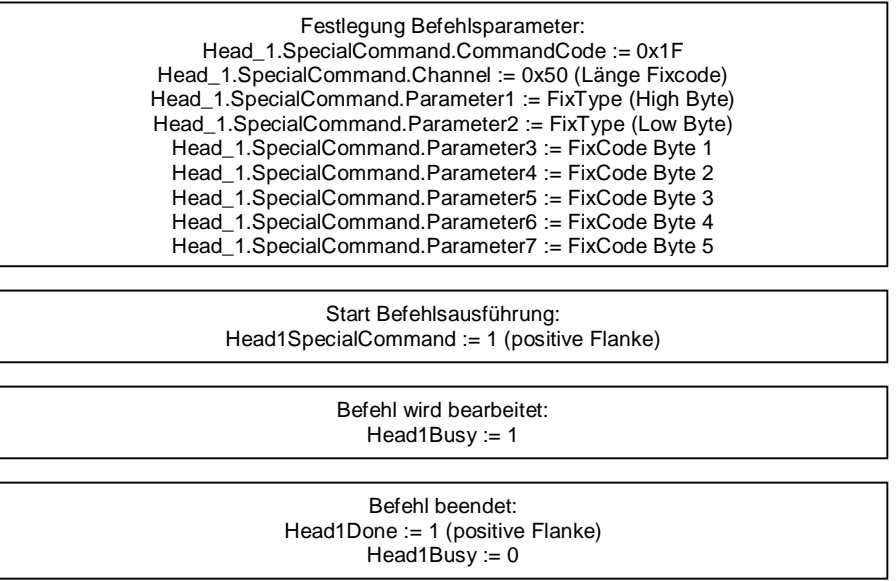

Befehlsliste (Prefetch): (Kopf 1)

Mit Hilfe der Befehlsliste können mehrere Befehle nacheinander abgearbeitet werden. Zunächst muss die Befehlsliste geöffnet werden. Anschließend werden die auszuführenden Befehle in die Liste übertragen und nach Beendigung wird die Befehlsliste wieder geschlossen. Die Liste wird abgearbeitet, sobald diese im Single oder Enhanced Mode aktiviert wird. Die Befehlslisten werden flüchtig gespeichert. Das Öffnen, Schließen und Aktivieren der Befehlslisten, sowie die Übertragung der auszuführenden Befehle erfolgt über den SpecialCommand.

Öffnen der Befehlsliste:

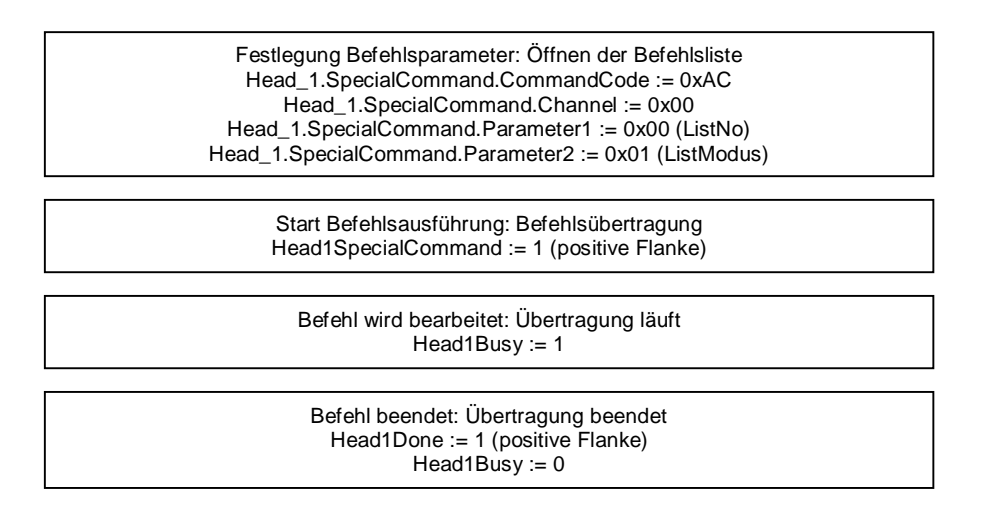

Nach dem Öffnen der Befehlsliste, werden die auszuführenden Befehle durch den SpecialCommand an die Auswerteeinheit übertragen. Nachfolgend werden zunächst der Befehl Enhanced Read Fixcode und anschließend der Befehl Enhanced Read Words parametriert.

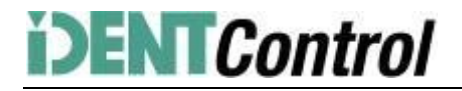

#### Befehl 1: Enhanced Read Fixcode Kopf 1

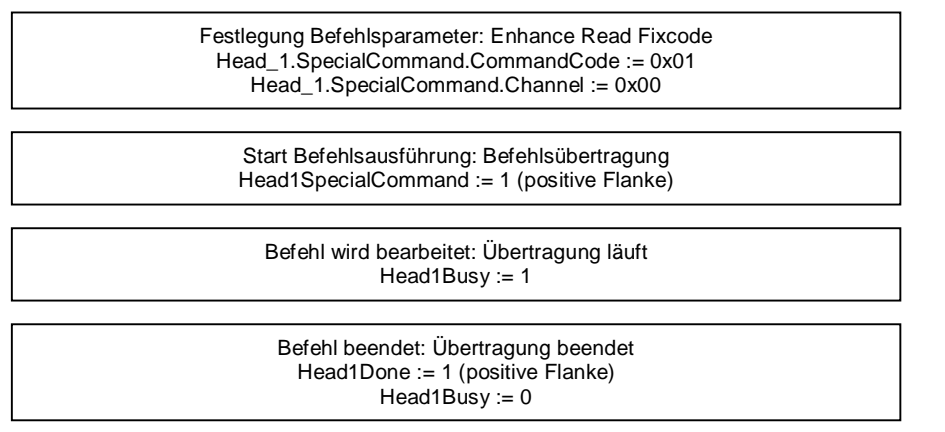

#### Befehl 2: Enhanced Read Words

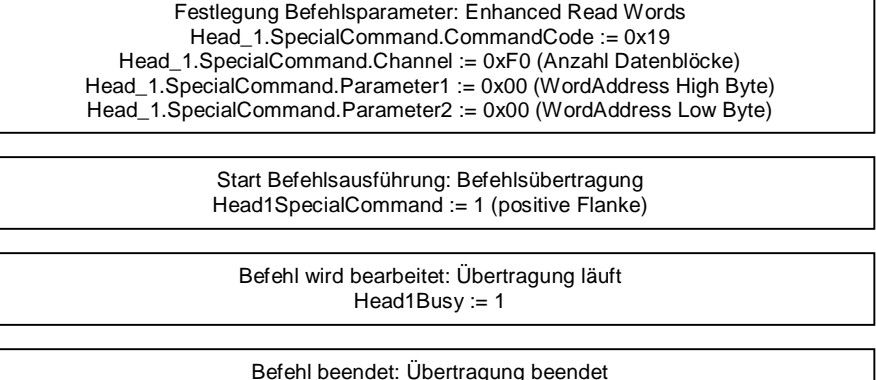

Head1Done := 1 (positive Flanke) Head1Busy := 0

Die Anzahl der parametrierten Befehle kann auf maximal 10 erweitert werden. Die Parametrierung wird durch das Schließen der Befehlsliste abgeschlossen. Schließen der Befehlsliste:

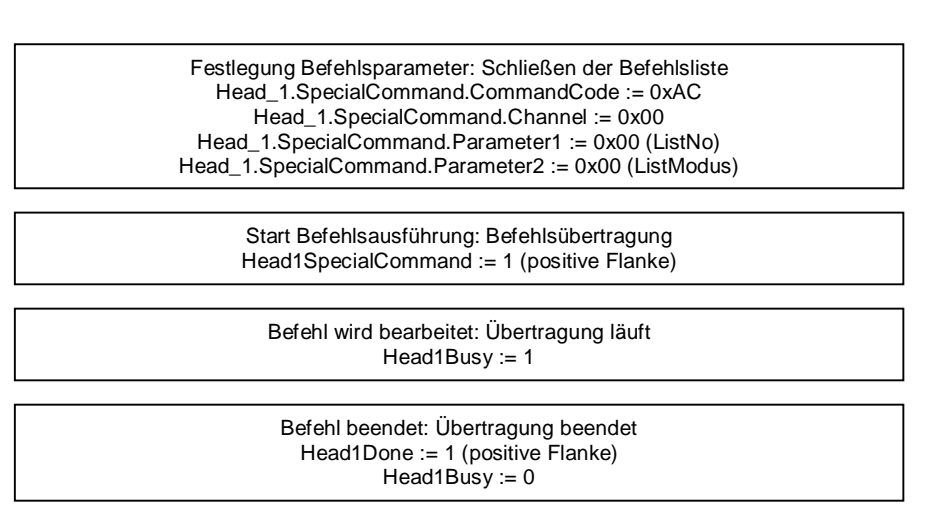

Die Befehlsliste wird ausgeführt, sobald diese aktiviert wird. Die Aktivierung kann im Single oder Enhanced Modus erfolgen.

### Aktivierung im Single Modus:

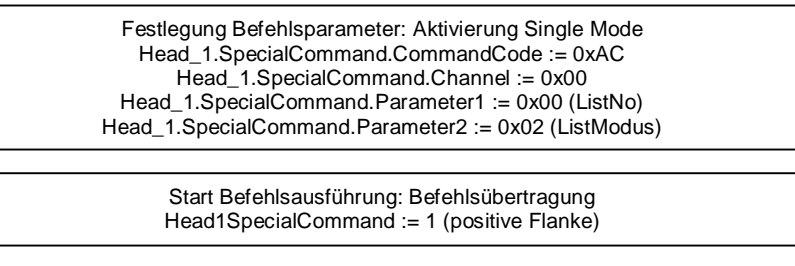

Befehl wird bearbeitet: Übertragung läuft Head1Busy := 1

Befehl beendet: Übertragung beendet Head1Done := 1 (positive Flanke)  $Head1Busy = 0$ 

Nach der Aktivierung der Befehlsliste, werden die Befehle nacheinander abgearbeitet. Die eingelesenen Nutzdaten befinden sich innerhalb der Datenstruktur Head\_1.InData.UserData. Befindet sich ein Datenträger innerhalb des Erfassungsbereichs, so hat der Status (Head1Status) aller Antworttelegramme den Wert 0x00. Für eine Unterscheidung der verschiedenen aufeinanderfolgenden Antworttelegramme kann der Ausführungszähler (Head1ReplyCounter) verwendet werden. Bei erhalt eines neuen Antworttelegramms hat sich der Wert dieser Variable zum vorhergehenden Telegramm verändert. Nach der Durchführung eins Durchlaufs der Befehlsliste erhält man ein Antworttelegram mit den Status (Head1Status) 0x0F. Bei Aktivierung der Befehlsliste im Single Mode, wird die Befehlsliste einmalig durchlaufen. Nach Erhalt des letzten Telegramms (Head1Status = 0x0F) wird die Ausführung automatisch gestoppt. Bei der Aktivierung im Enhanced Mode wird nach Erhalt des letzten Telegramms beginnt die Ausführung der Befehlsliste von vorn.

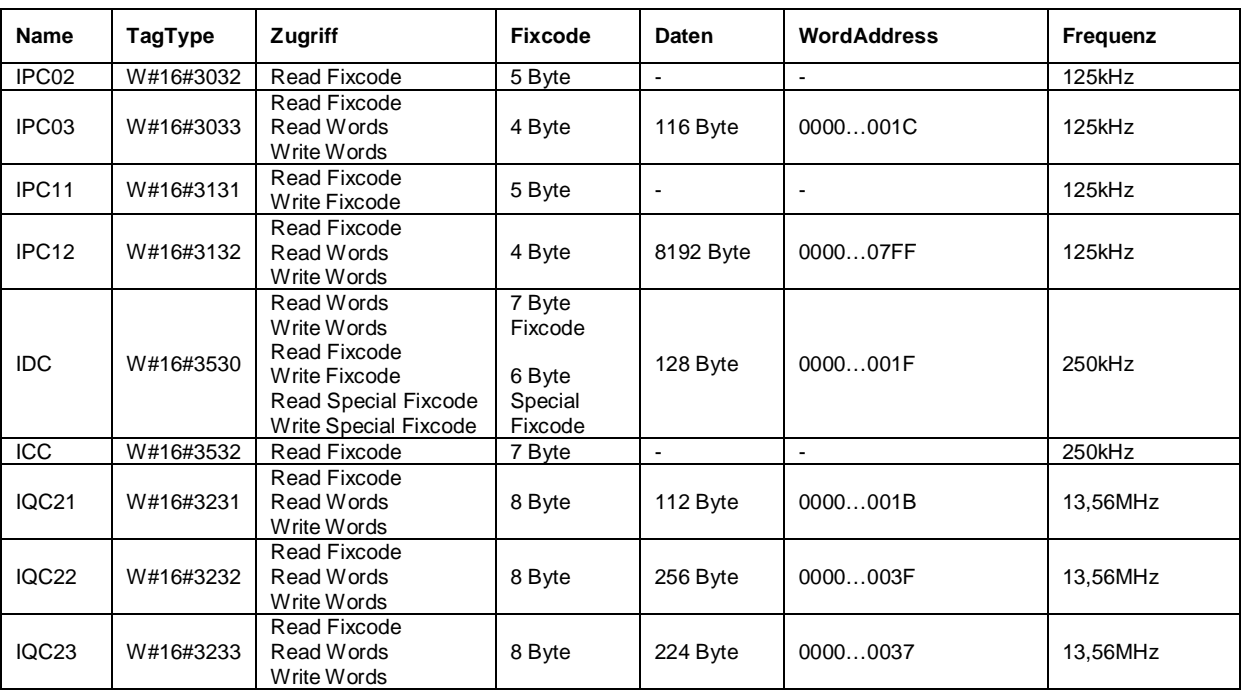

### **8. Tabelle Datenträger**

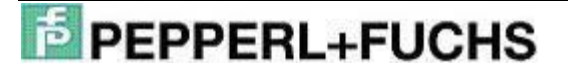

### IC-KP2-2HB6-V15B an S7 Steuerung

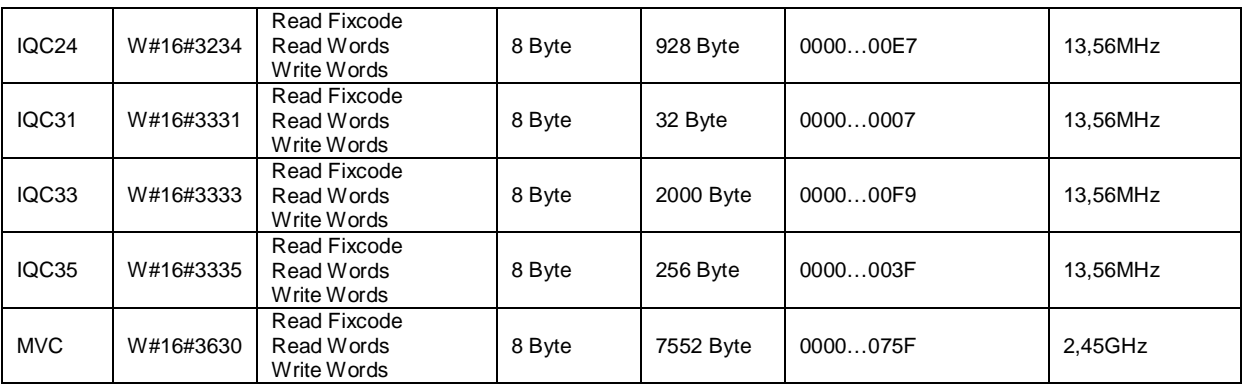

#### **9. Tabelle Statuswerte**

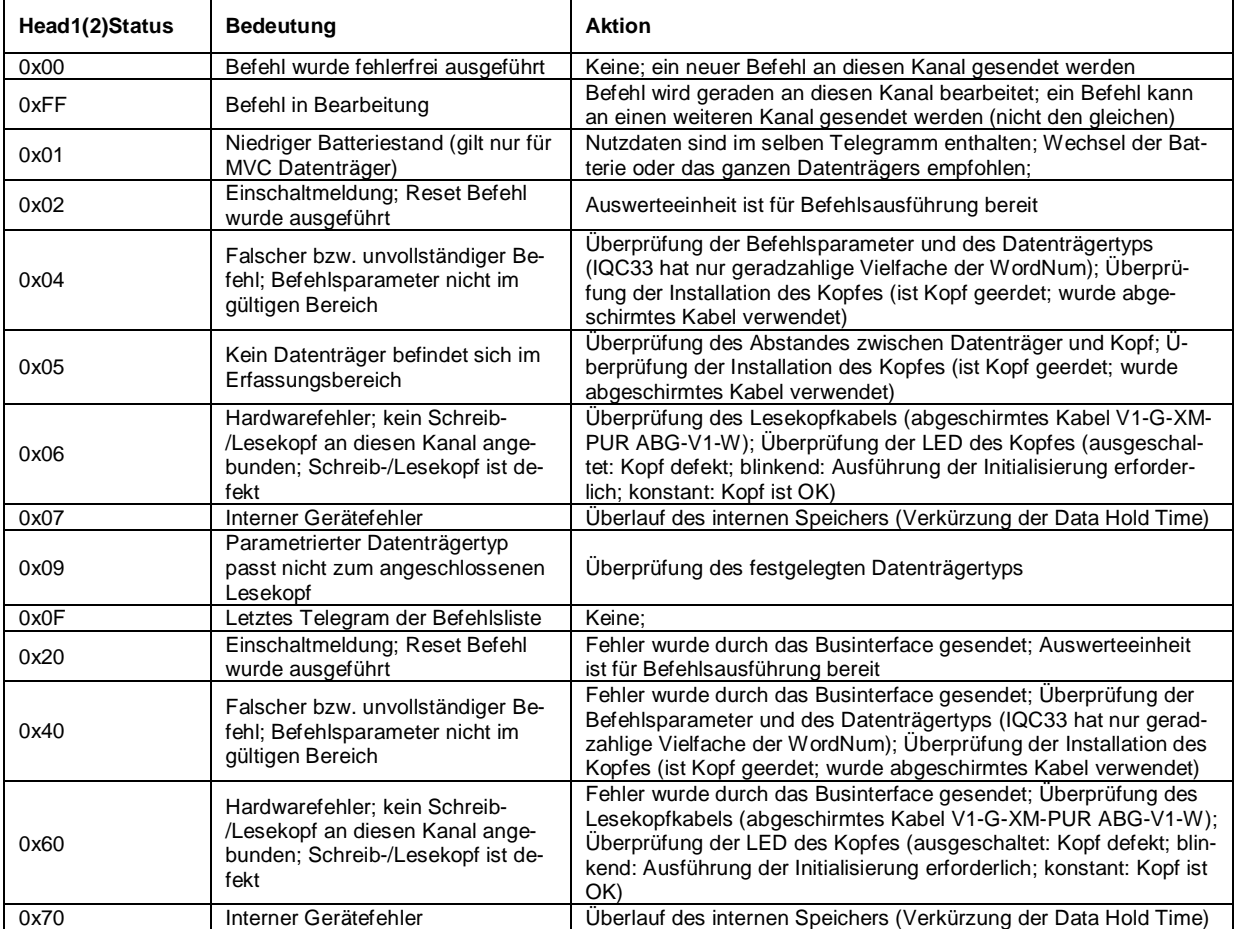

### **10. Tabelle Versionsmeldung**

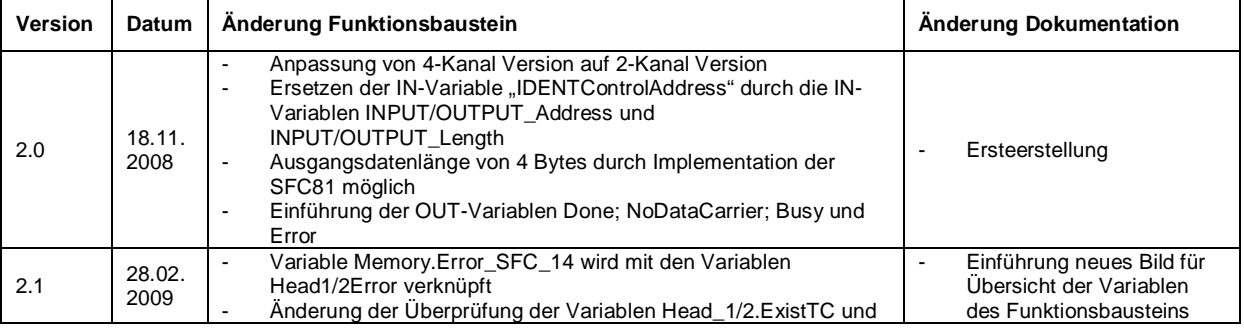

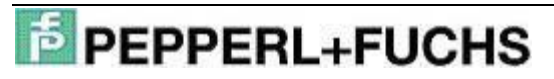

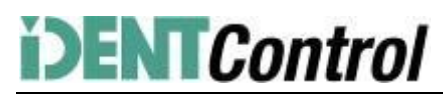

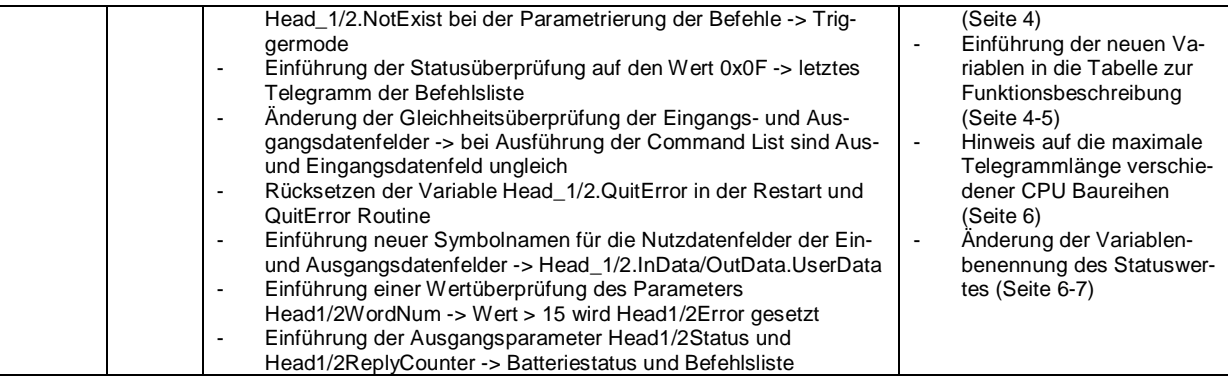